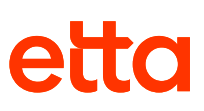

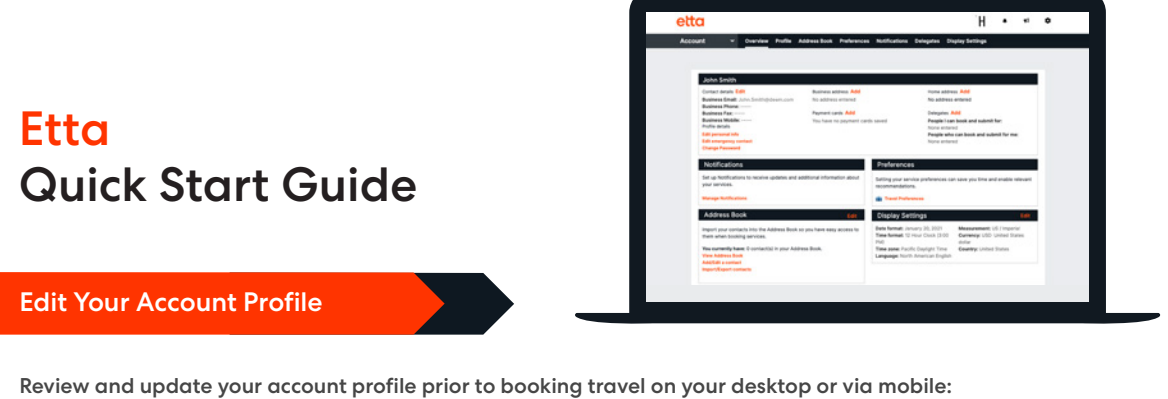

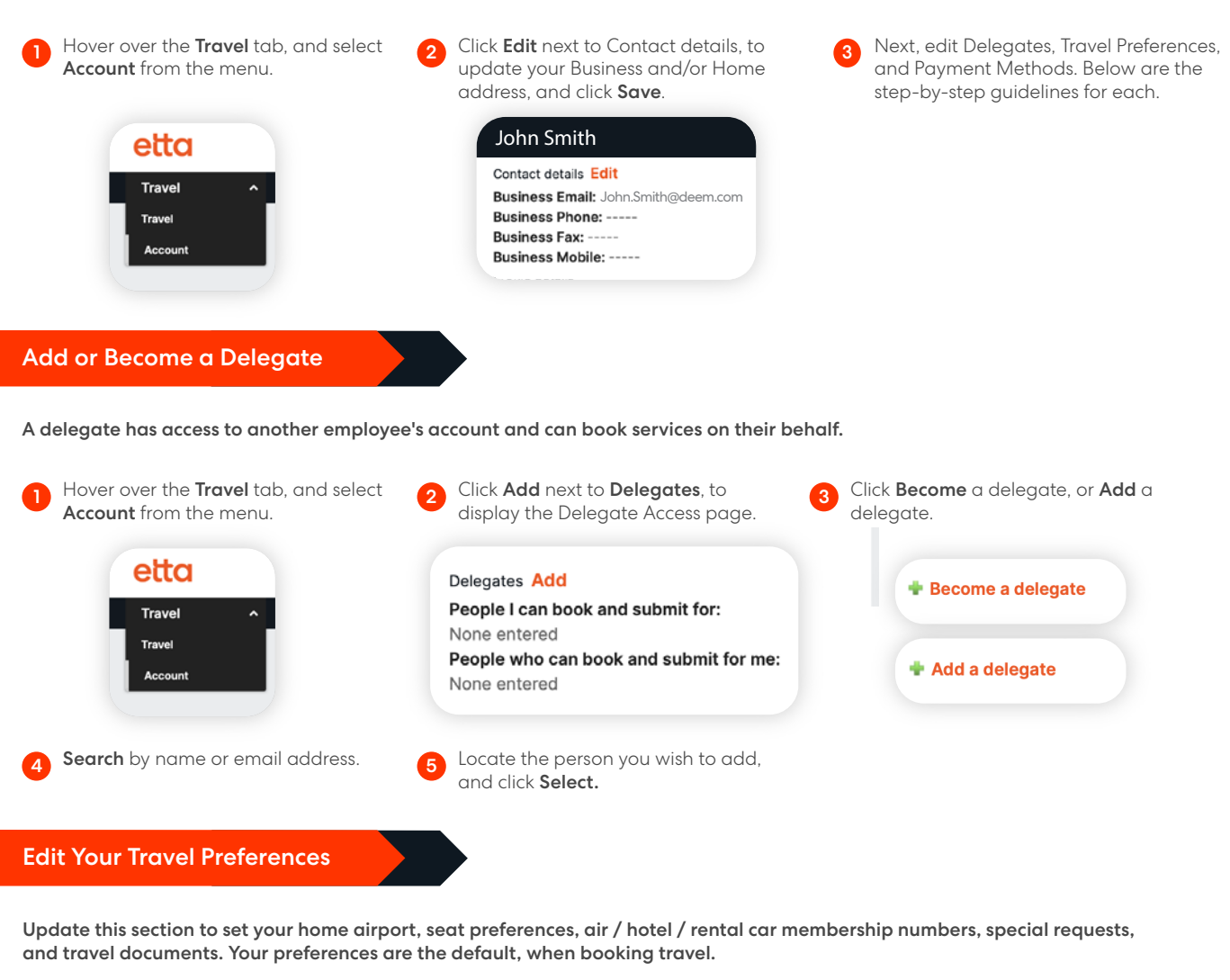

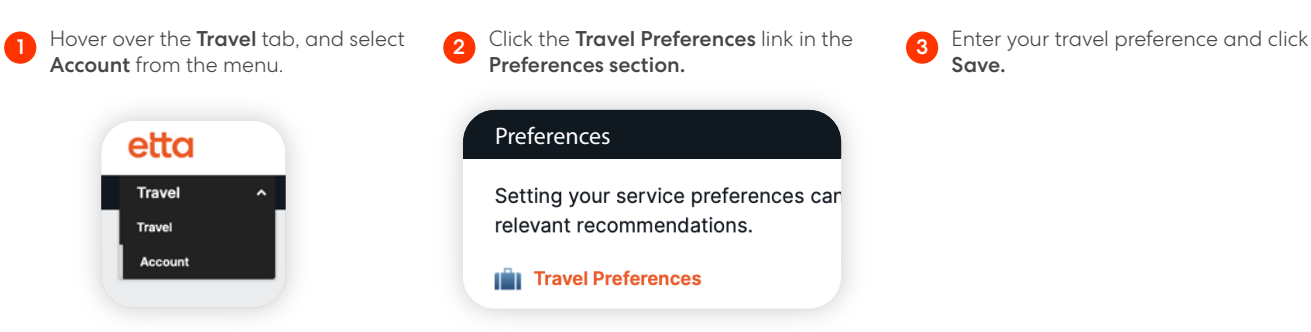

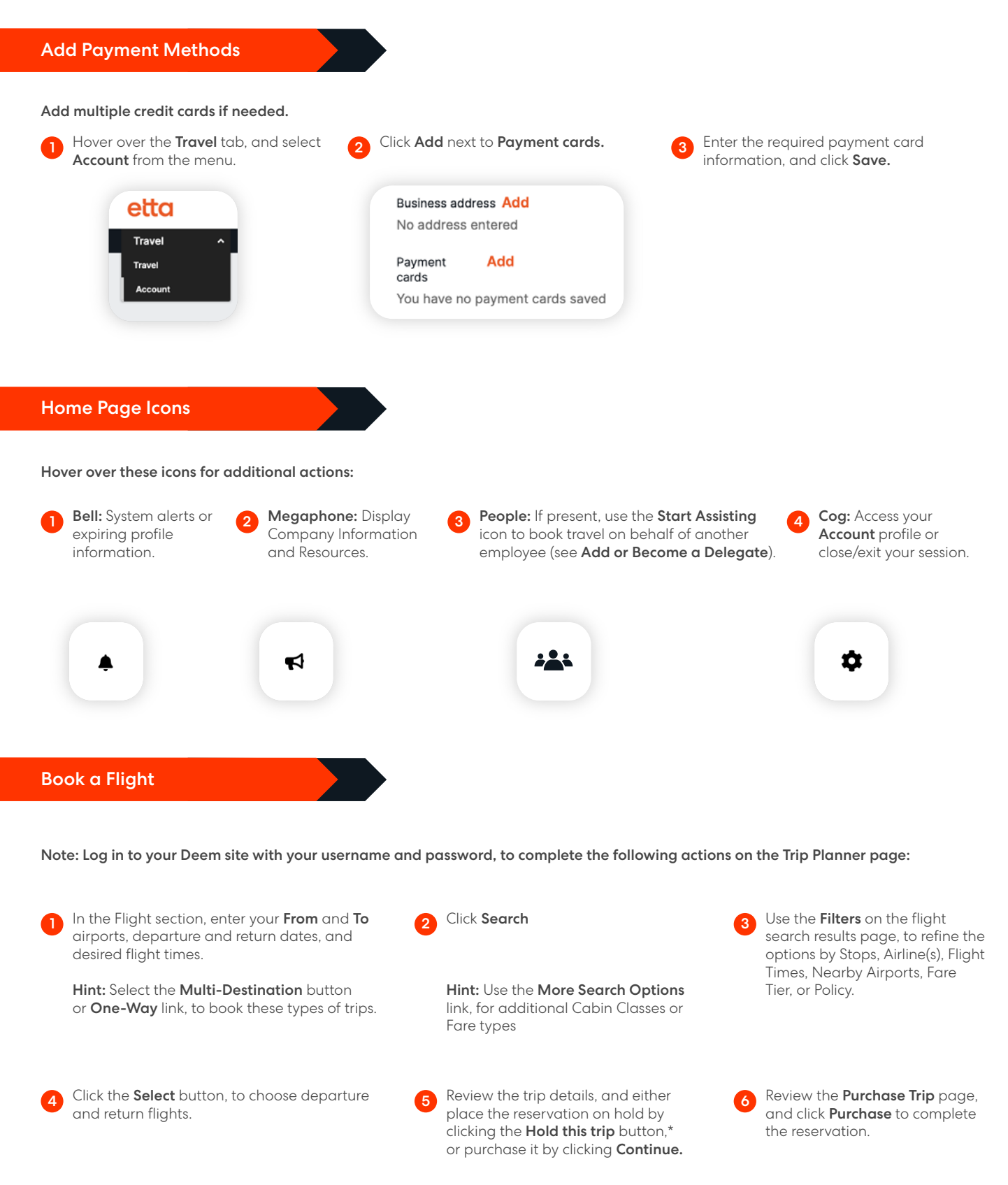

\*Note: Not all companies enable Hold functionality

### Book a Rental Car

**1** Click **X** in the corner of the Flight and **2** Enter the pick-up and drop-off Hotel sections to remove these from the search.

4 Either place the reservation on hold 6 Review the Purchase Trip page and by clicking the **Hold this trip\*** button or purchase by clicking Continue.

Airport, Station or Address, select your dates, and click Search. Enter the pick-up and drop-off View the results and Select the desired

- 
- click Purchase to complete the reservation.

5

Rental Car and rate. 3

# Book a Hotel

- **1** Click **X** in the corner of the Flight and **2** Search for a hotel by entering an Car Rental sections, to remove these from the search.
- Use the buttons above the map, to sort results by Distance, Brand, and other options, to Refine Your Search.
- Either place the reservation on hold\* or purchase it, by clicking **Continue.**
- Address, Airport, City, Hotel Name, or Reference Point.
- 4 Click a Hotel Name, to view Rooms & Rates, Hotel Details, Reviews, and Photos.
- Review the Purchase Trip page, enter any missing information, and click Purchase, to complete the reservation. 8
- Search for a hotel by entering an **2 Select your Check-in** and Check-out dates, and click Search. 3
	- Navigate to the rooms tab, locate your desired room, review the cancellation policy, then click Select. 6

### Book a Trip with Flight + Hotel + Car Rental

With Flight, Hotel, and Car Rental options expanded on the Trip Planner page, enter your Flight search criteria.

- Deem will match Hotel and Car Rental search options based on your flight search.
- Click Search, and allow the system to guide you through the process of booking each element of the trip.

3

3

## Change, Modify, or Cancel a Trip

- Click the Reservations tab, to display your upcoming trips.
- select the Change link below the trip element (Flight, Hotel, or Rental Car).

Alternatively, select +Add Flights, +Add Hotel or +Add Rental Car to add a new itinerary element to your trip.

- 1 Click the Reservations tab, to **2** Click the upcoming trip, to expand the **3** Click the View Details link on the trip information.
- **4** When changing part of the trip, **4** The system guides you through the change. After adding or changing a segment, review the reservation, and click the **Purchase** button.
- bottom right side of the section.
- The system quides you through the  $\qquad \qquad \bullet$  To cancel an entire trip, click the Cancel Trip link. This will cancel all elements (Flight, Hotel, and/or Rental Car). The cancelation cost will display, before you make the final decision. 6